MapInfo No.50

pitney bowes (b)

# Rename Layer and Rename Table (圖層更名及圖檔更名)

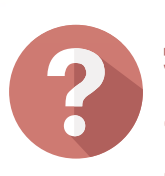

# **解決方法**

# **概念說明**

# **操作方法**

## **Rename Layer操作流程**

## **結果說明**

# **客戶難題**

AUG. 2016

康訊科技創立於1987年,專業於衛星追蹤定位系統 及地理資訊系統,為自動化車輛定位系統(AVL)之 領先品牌。我們已建立研發與永不停歇的全球化行 銷服務網絡,提供客戶創新及全方位的追蹤定位解 決方案。

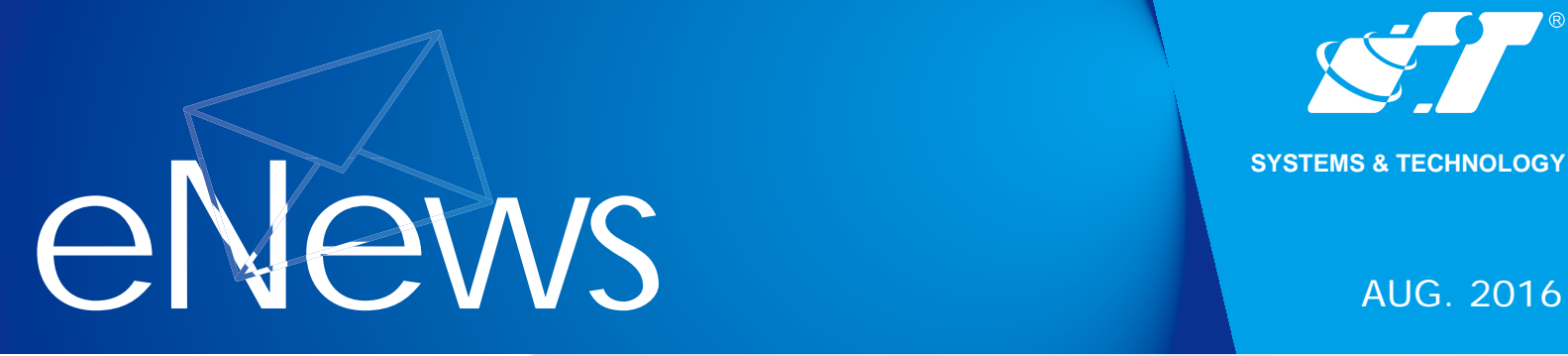

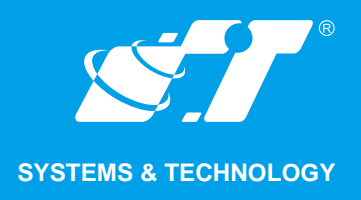

### **關於康訊**

Read More

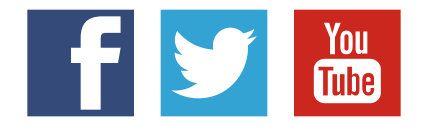

#### SYSTEMS & TECHNOLOGY CORP.

Email: avl@systech.com.tw Tel: +886 2 2698 1599 Fax:+886 2 2698 1211 Click Here To Contact Us

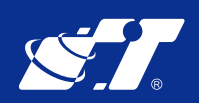

**Rename Layer:修改圖層列表上的名稱,非修改實際檔案名稱。 Rename Table:修改實際的檔案名稱,不須執行手動修改同檔名不同副檔名之複雜流程。**

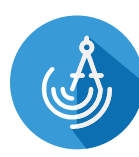

**修改圖層名稱(暫時用來辨別)與修改圖檔名稱(永久更改)分別為不同的需求,使用者可依不 同的需求選用不同的功能使用。**

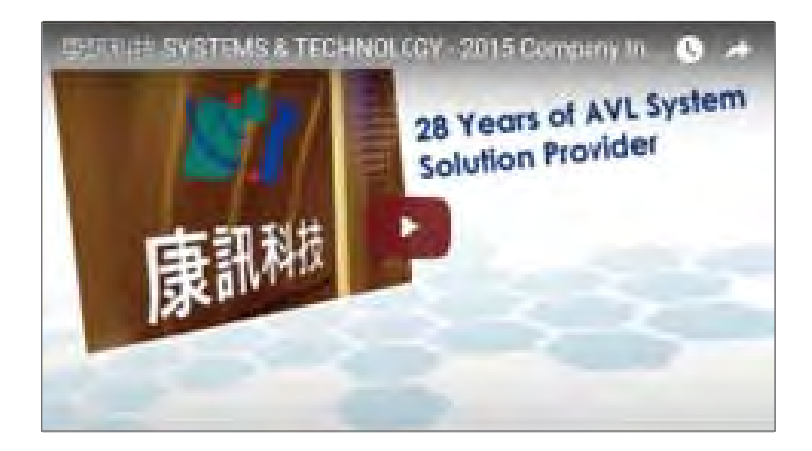

2. 點選上圖Rename功能後,則Layer Control之圖層名稱會反白變成選取名稱狀,即 **可直接刪除原來圖層名稱,依使用者需求修改圖層名稱。**

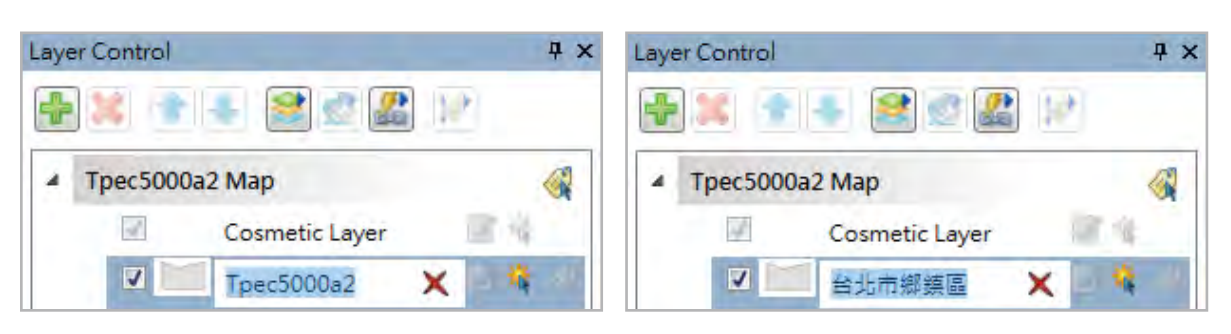

**Rename Layer功能首次出現在MapInfo Professional V15.0/V15.2之Layer Control內,對著圖層名稱點選右鍵可看到有一Rename功能,此功能提供使用者修改圖 層列表上的圖層名稱(與實際檔名無關)。**

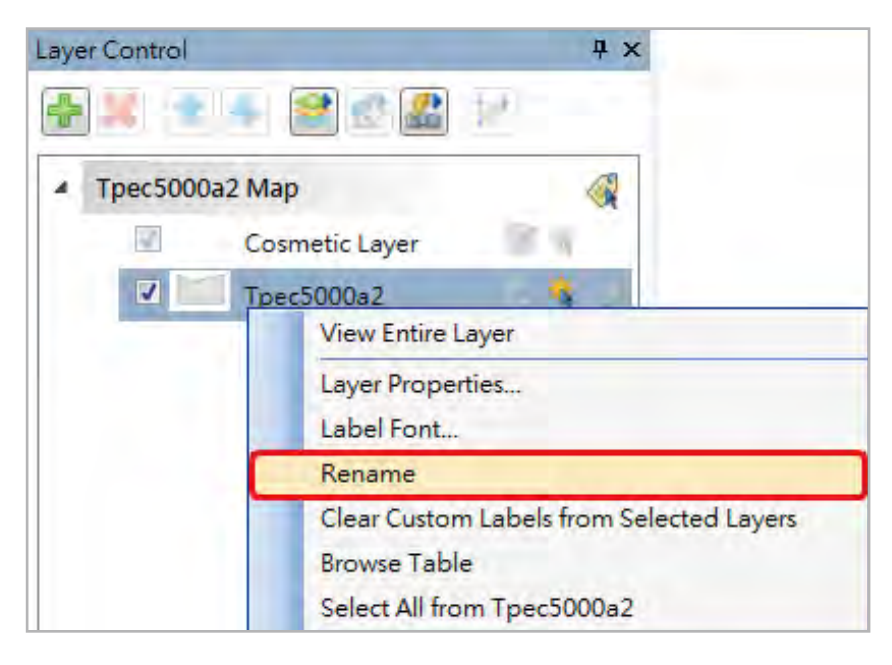

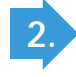

**1.**

#### **Rename Table操作流程**

**修改名稱完畢後,滑鼠點選Layer Control其他空白處,則名稱已修改完成。**

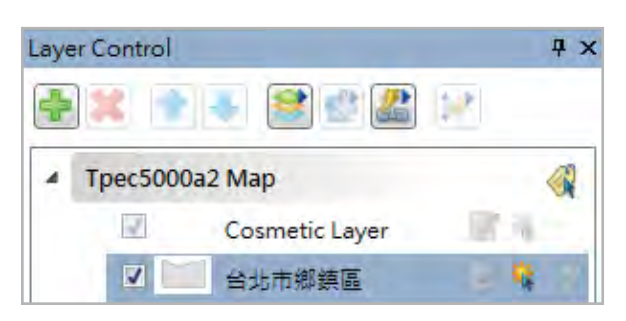

**修改完成後,滑鼠移動至圖層名稱處可見檔案路徑內依舊為原始檔名「Tpec5000a2」**

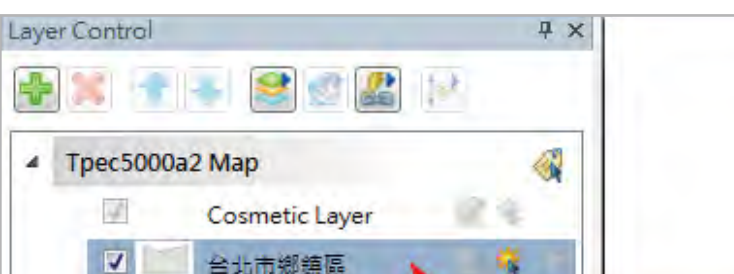

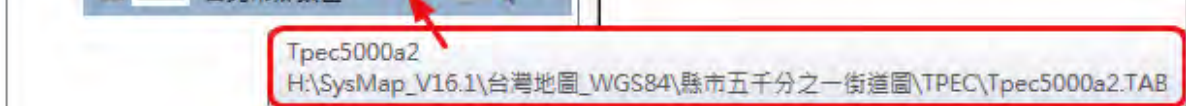

**3.**

**如果搭配使用PDF Printer功能輸出PDF檔,可以看見PDF檔上的名稱是修改後的圖層 名稱。**

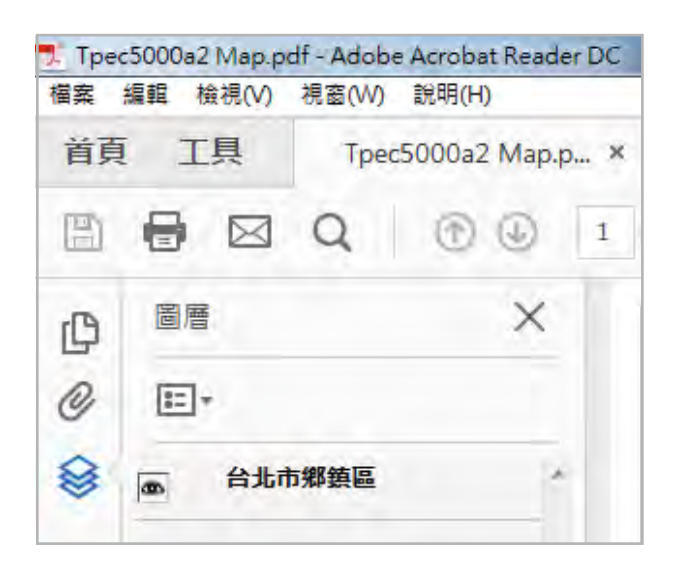

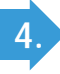

**如有儲存workspace檔,則修改之圖層名稱會被記錄,重開workspace則會見到曾 經修改之圖層名稱。**

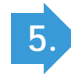

**2. 跳出Rename Table的視窗,需進一步選擇要更改檔名的圖層**

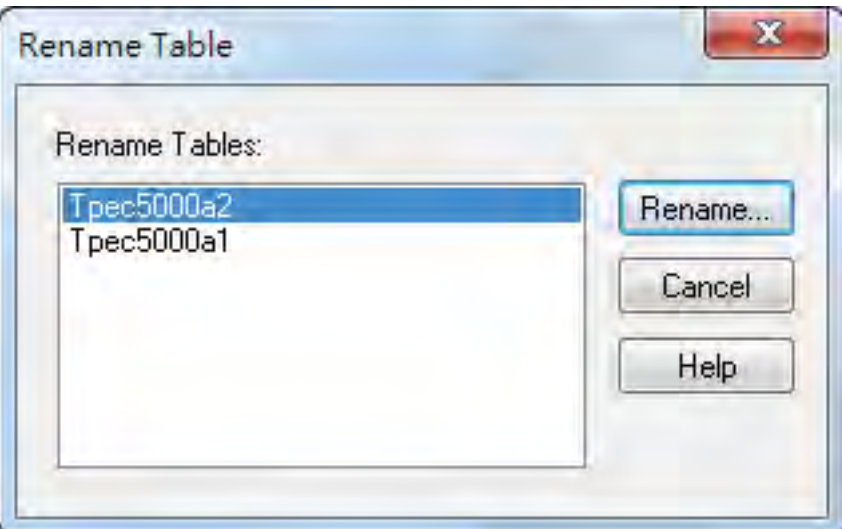

**點選確認後,使用者可於「檔案名稱」處修改檔案,並可同時選擇儲存檔案位置,確 認後點選「存檔」即可完成更改檔案之動作。**

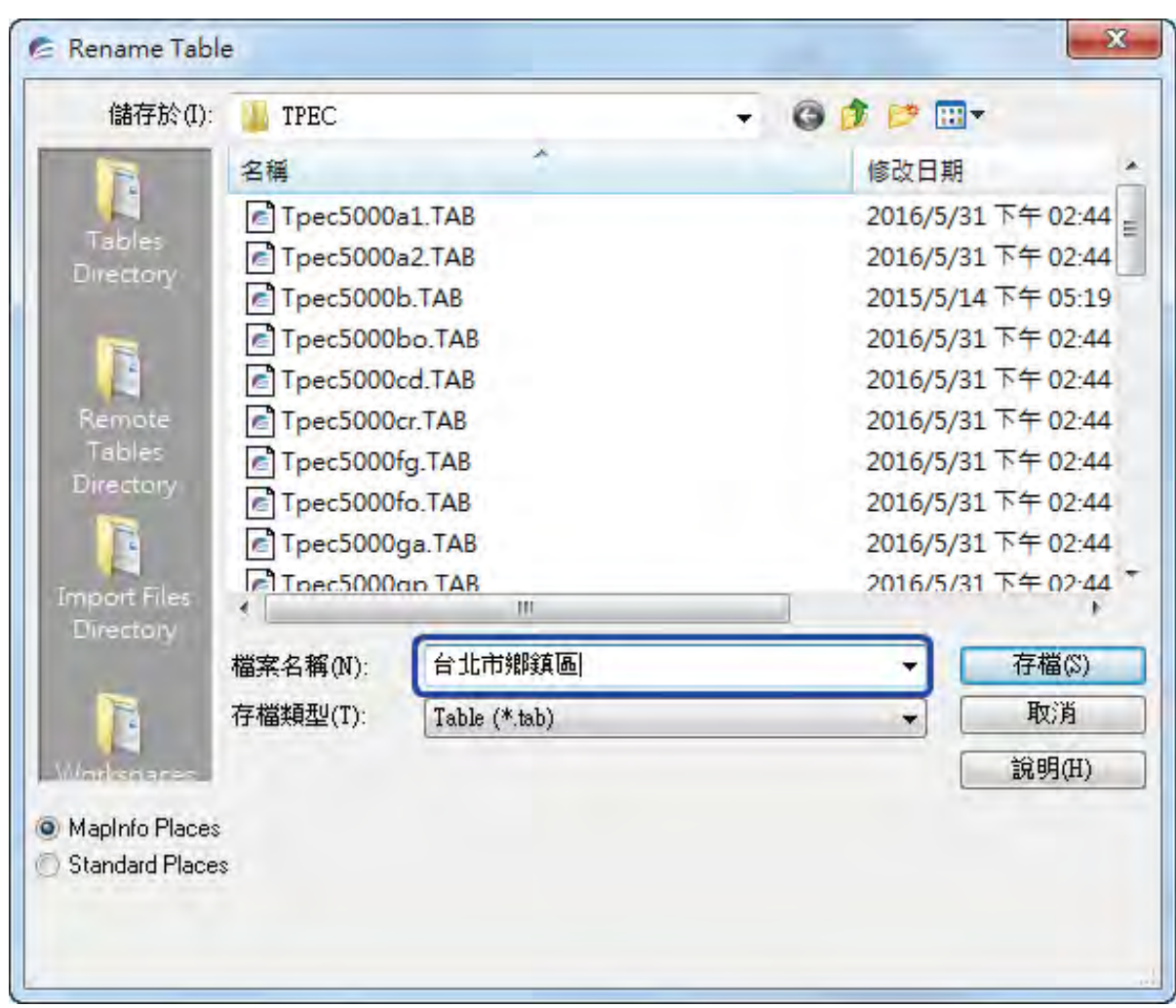

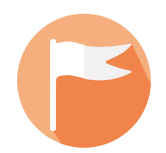

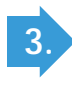

**1. Menu Bar Table Maintenance Rename Table**

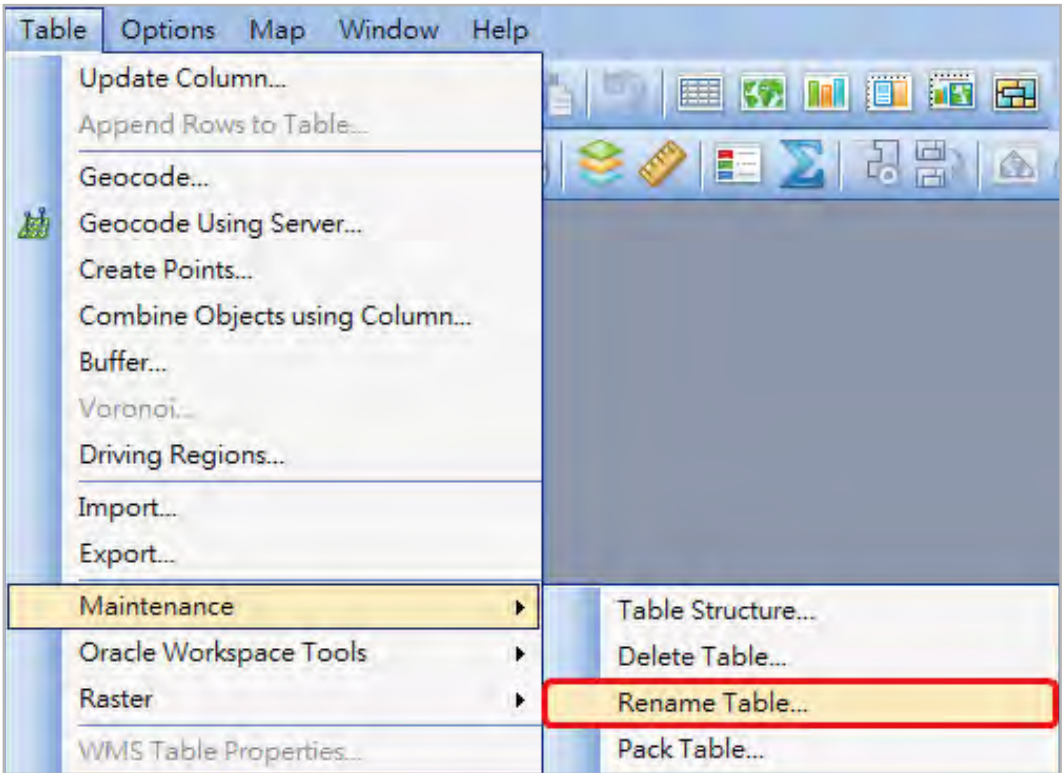

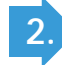

**使用圖層選單(Layer Control)內的Rename(Layer)功能,可暫時更改圖層名稱方便 1 辨識不同圖層,但不會異動至原始檔名**

**\*本功能為MapInfo Professional V15.0/V15.2新增功能**

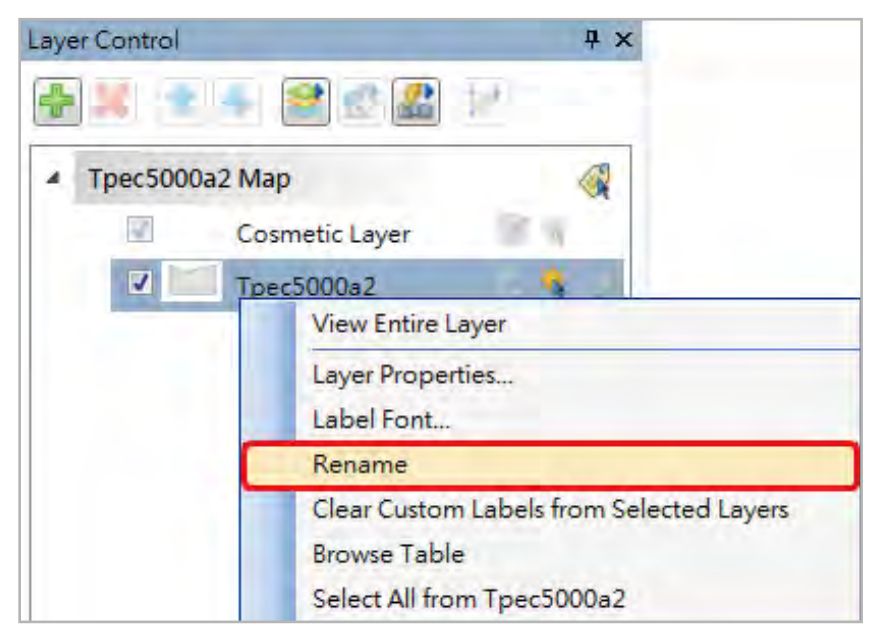

# **2** 使用Table ▶ Maintenance ▶ Rename Table功能,可實際更改圖檔名稱

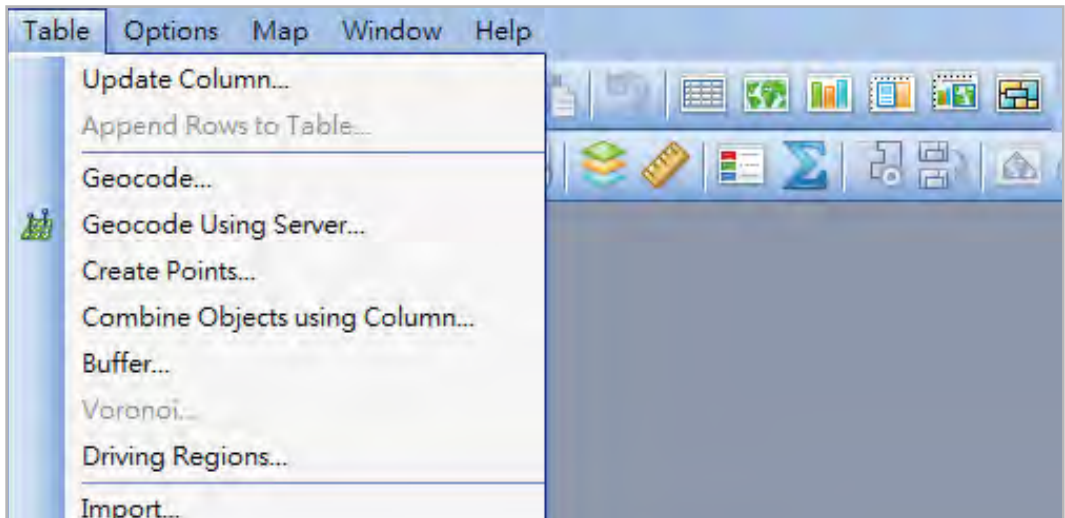

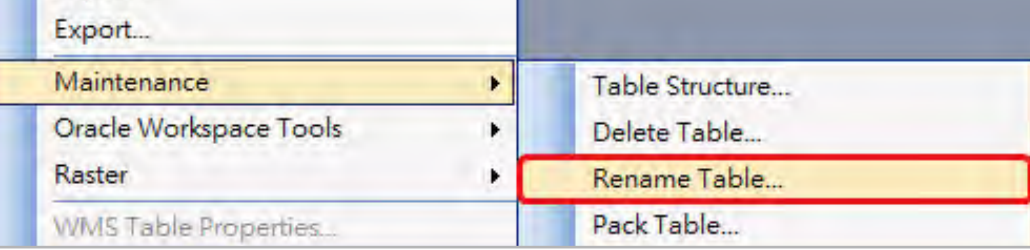

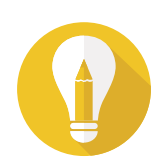

**想要暫時更改圖層名稱方便辨識不同圖層但不需更改原始檔名,有甚麼辦法? 1**

**如何實際更改檔名? 2**